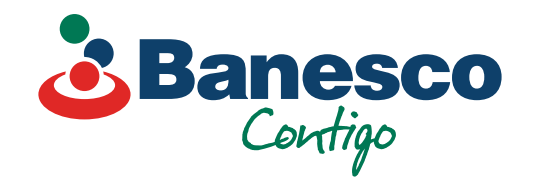

# Banca Empresarial Digital **Transferencias a Cuentas Propias Banesco**

Sigue los siguientes pasos:

02. **Llena las casillas solicitadas para realizar la transacción.** 

# 01.

**Selecciona el renglón de Pagos y Transferencias. Luego ve a Nueva Transferencia y haz clic en Banesco.**

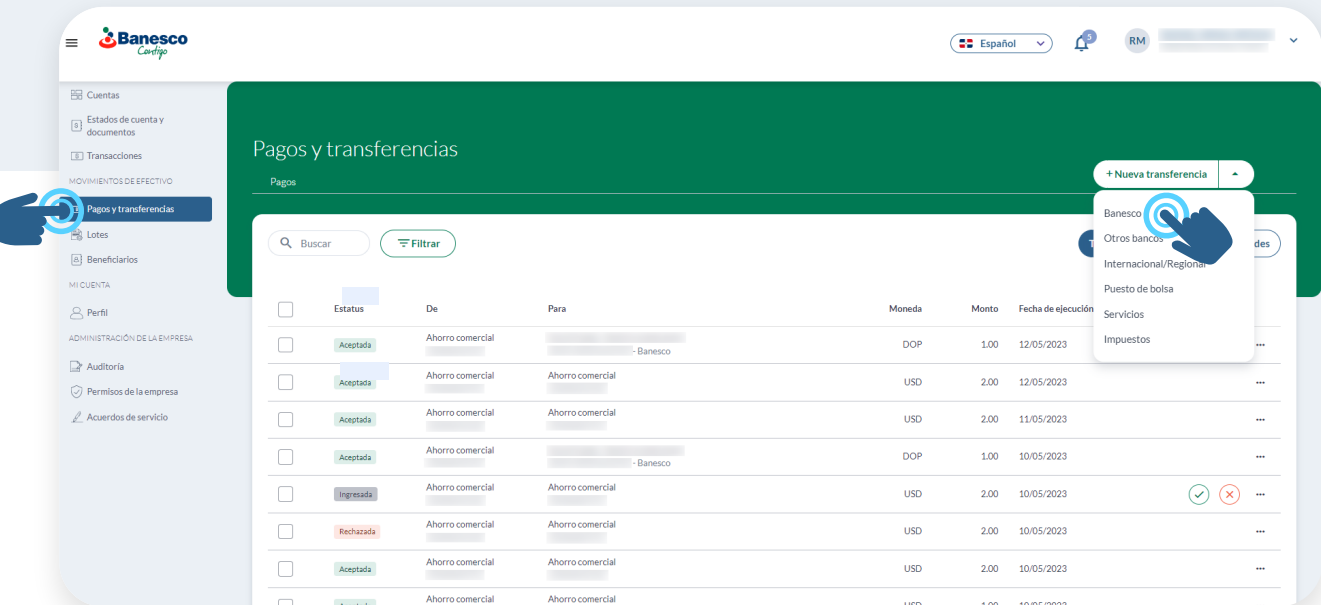

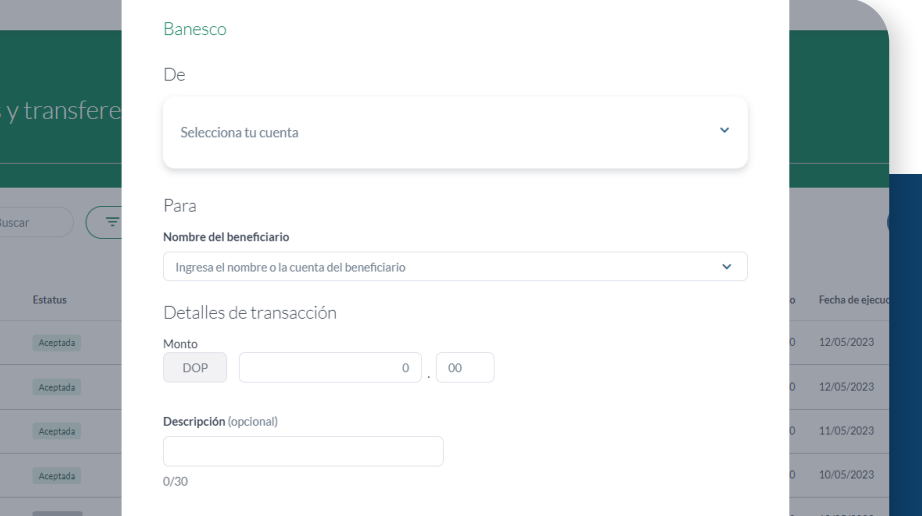

03. **Selecciona "Cuentas Propias," y elige la cuenta a la que deseas realizar la transacción.** 

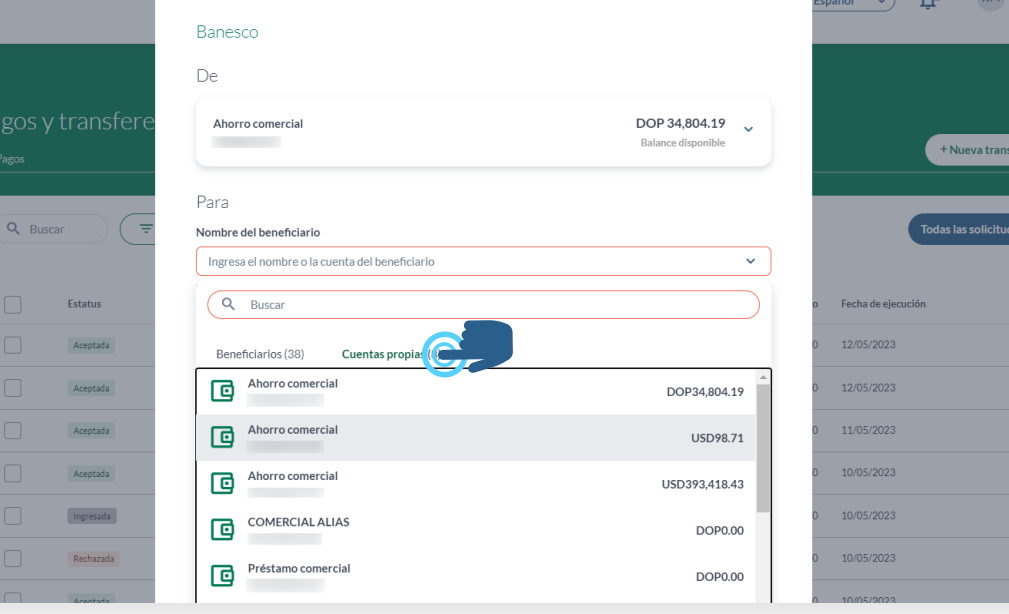

04.

**Ingresa los datos solicitados y haz clic en continuar para finalizar la transacción.**

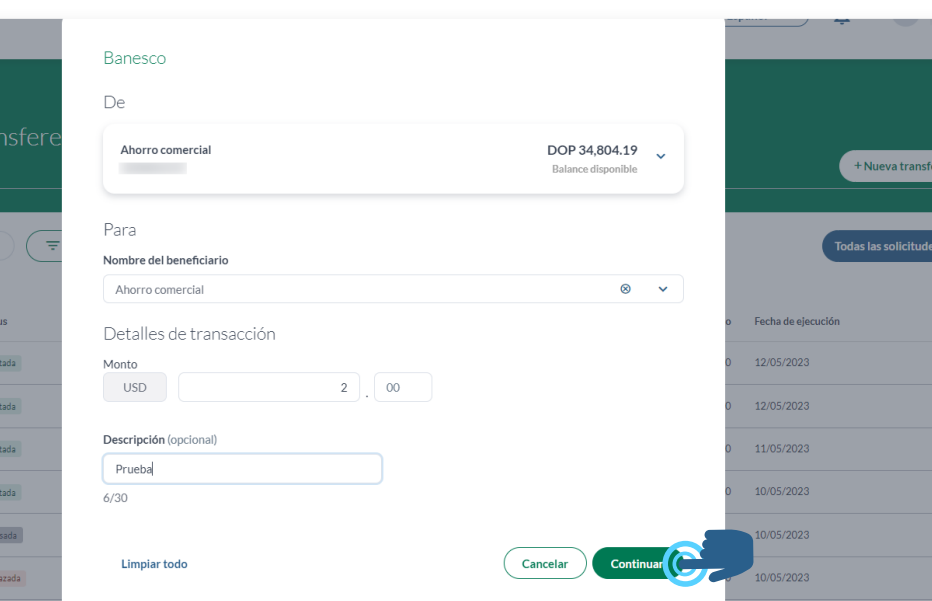

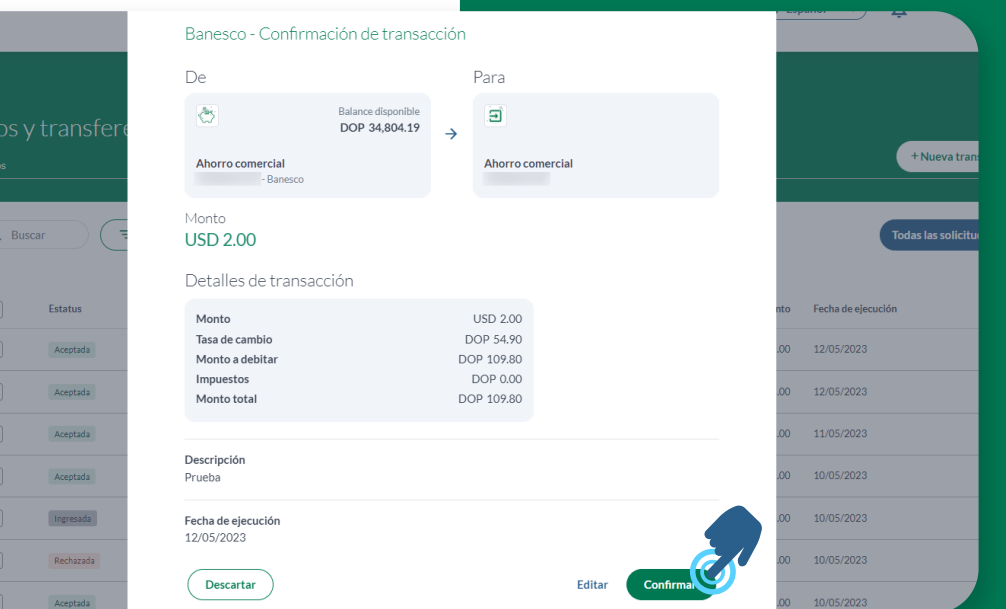

#### 01. **Abre la transacción realizada que aparece con el estatus de Ingresada.**

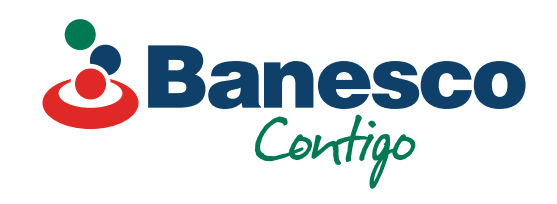

06. **Recibirás la notificación de que la solicitud fue realizada con éxito.**

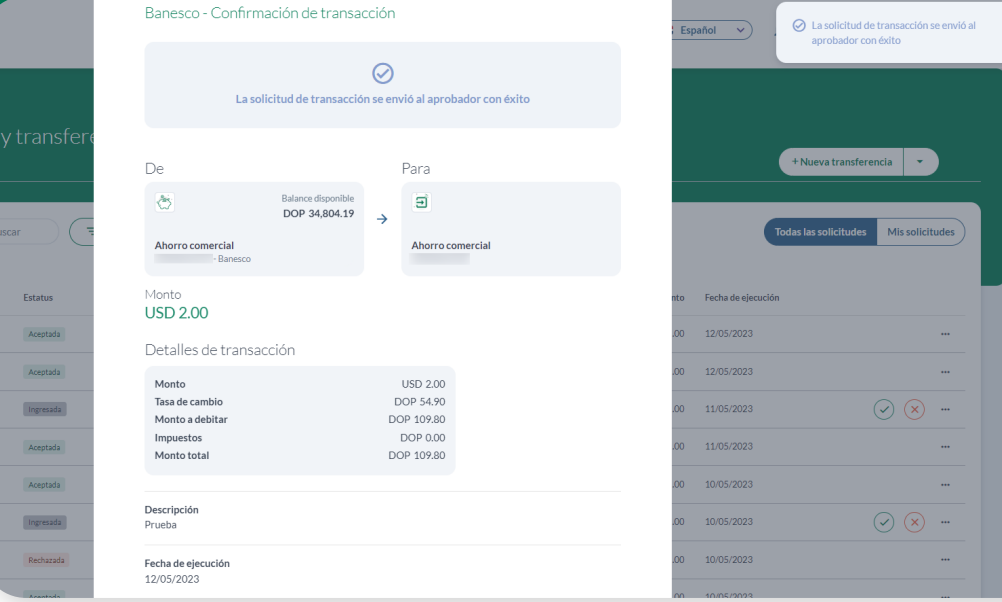

### 05.

**Aparecerá una ventana con los detalles de la transacción, valida que esté correcto y haz clic en Confirmar.**

Para verificar y aprobar transacciones realizadas entre **Cuentas Propias Banesco**, sigue los siguientes pasos:

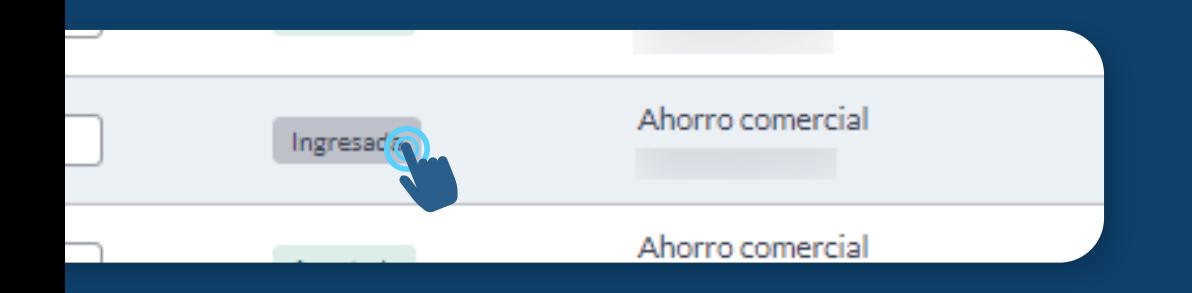

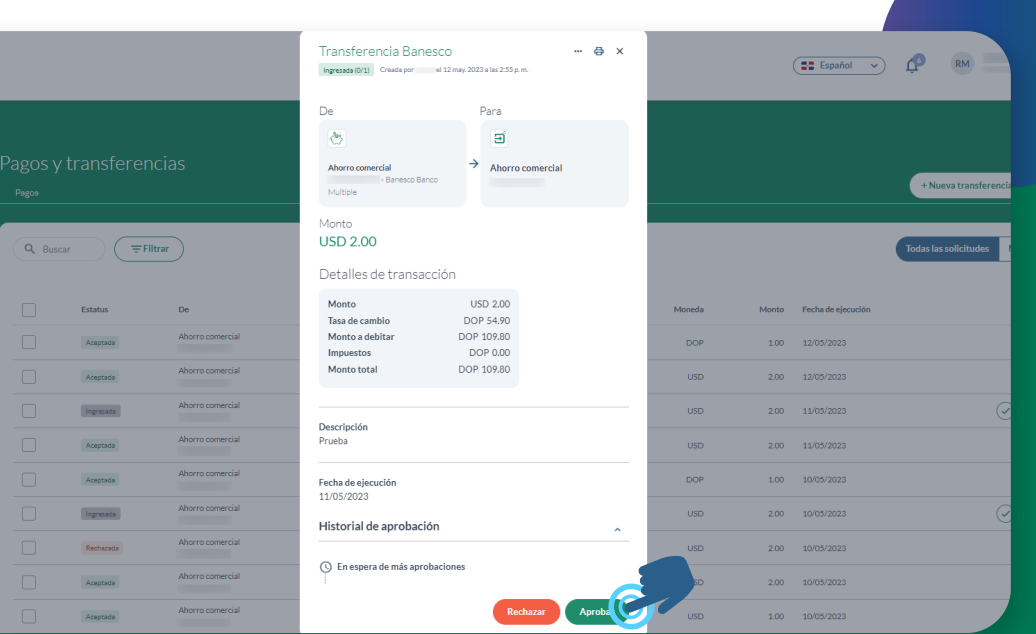

#### 02.

**Aparecerá la ventana con el resumen de la transacción ingresada. Verifica y haz clic en Aprobar.**

## 03.

 $\Box$ 

 $\Box$ 

∩

□

 $\Box$ 

∩

 $\Box$ 

 $\Box$ 

Estatus

Aceptada

Aceptada

Aceptada

Aceptada

Aceptada

Ingresada

Rechazada

De

Ahorro comercial

Ahorro comercial

Ahorro comercial

Ahorro comercial

Ahorro comercial

Ahorro comercial

Ahorro comercial

Ahorro comercial

**Aparecerá una nueva ventana, para validar la transacción y/o agregar un comentario. Haz clic en Aprobar para finalizar la transacción.**

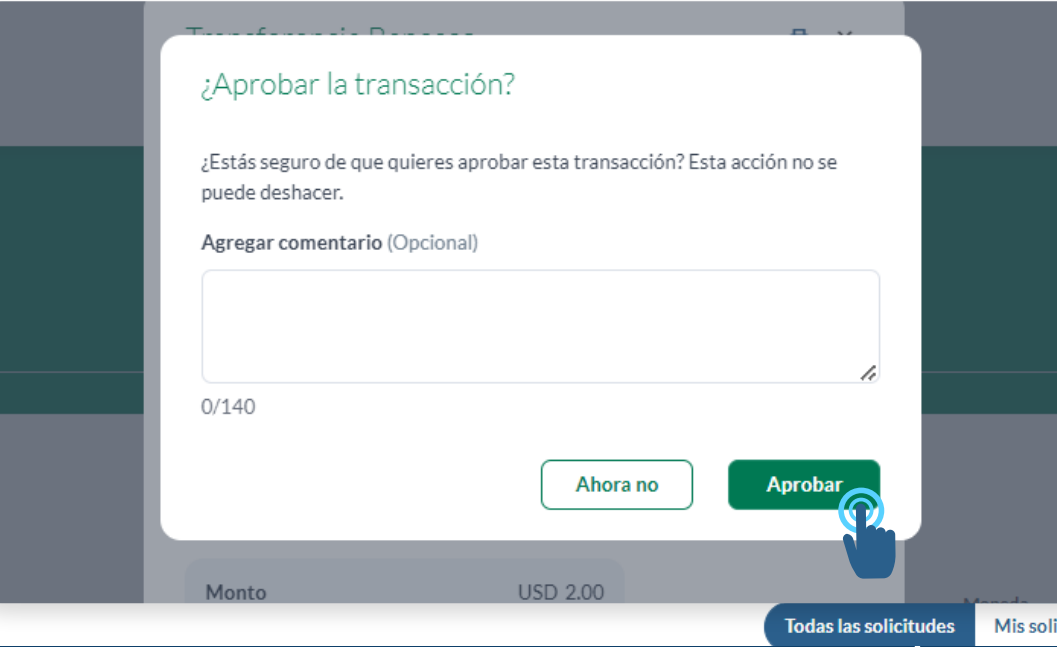

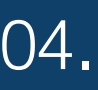

**Una vez finalizada, la transacción aparece en el historial como Aceptada.**

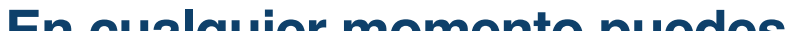

Para

Ahorro comercial

Ahorro comercial

Ahorro comercial

Ahorro comercial

Ahorro comercial

Ahorro comercial

Anna Prueba - Starlin prueba pesos

Anna Prueba - Starlin prueba pesos

**Experience Control Format Panesco** 

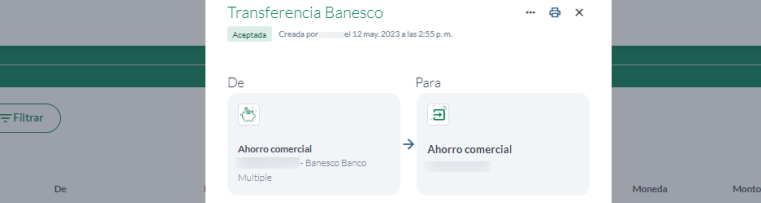

**En cualquier momento puedes revisar todos los detalles de las transacciones aprobadas. Tendrás a mano un historial de la misma con fecha y la persona que autorizó dicha transacción.** 

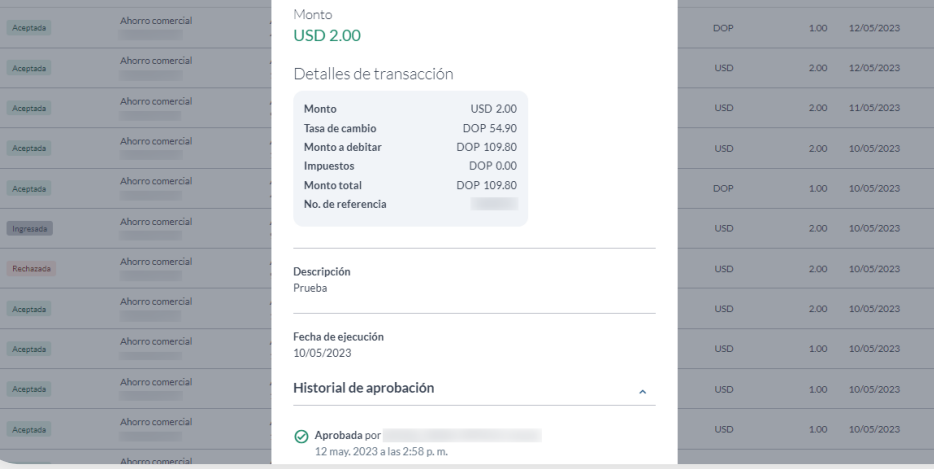

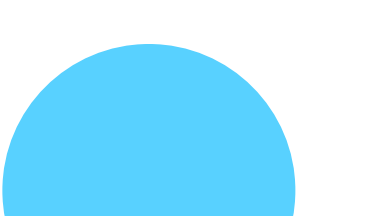

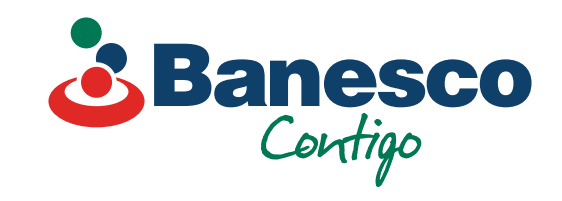